1

2

## Outlook 2000 設定方法

Outlook 2000 を起動します。

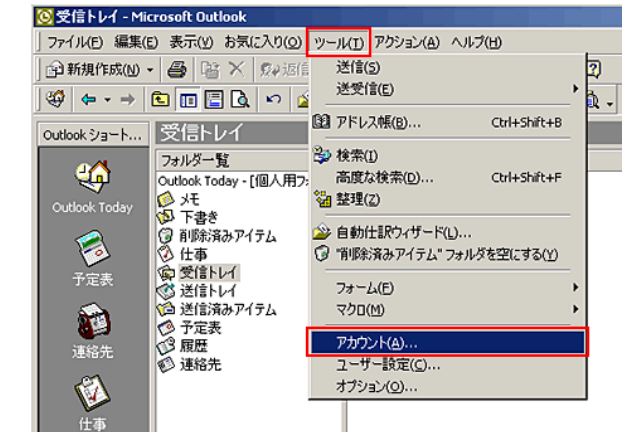

「メール」タブを選択し、ご利用のアカウントを選択後、 「プロパティ」をクリックします。 3

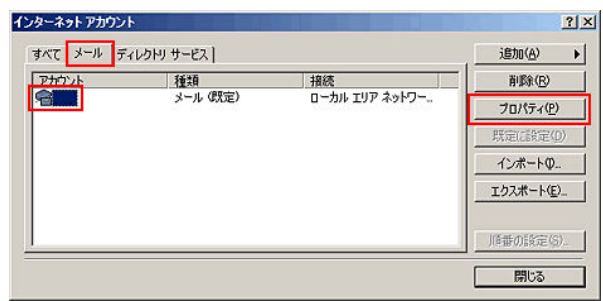

4

「詳細設定」タブを選択し、「送信メール(SMTP)」欄に 「587」 と入力し、「OK」をクリックします。

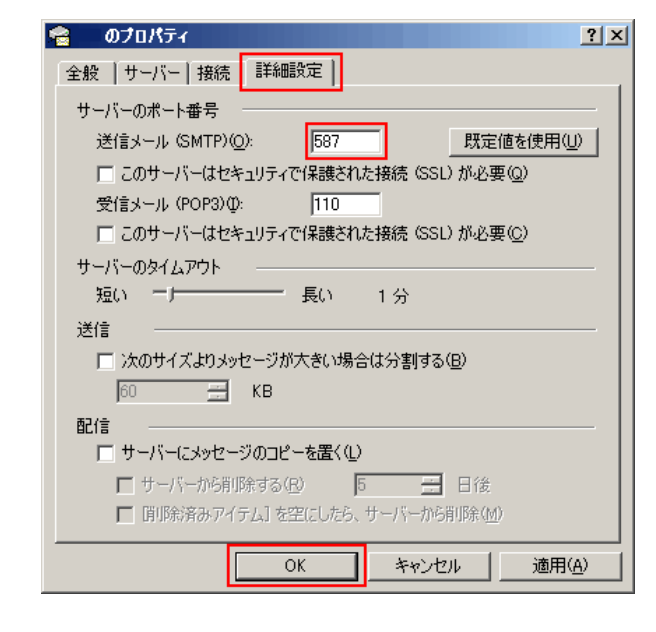